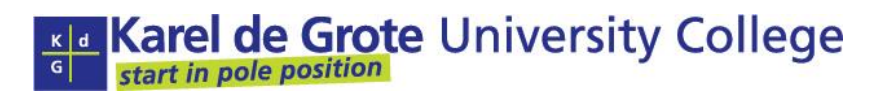

Algemene Directie en Hogeschooldiensten ■ Brusselstraat 45 ■ B-2000 Antwerpen International Relations Office  $\blacksquare$  T +32 3 613 13 00  $\blacksquare$  F +32 3 613 13 01

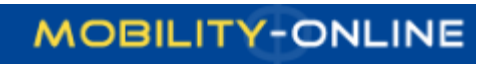

# Manual Mobility-Online for incoming students

Kim Snelders\*

Version 1.3 02-04-2015

\*Contact person for technical questions: kim.snelders@kdg.be Contact person for study questions: your KdG departmental coordinator

International Relations Office

# Content

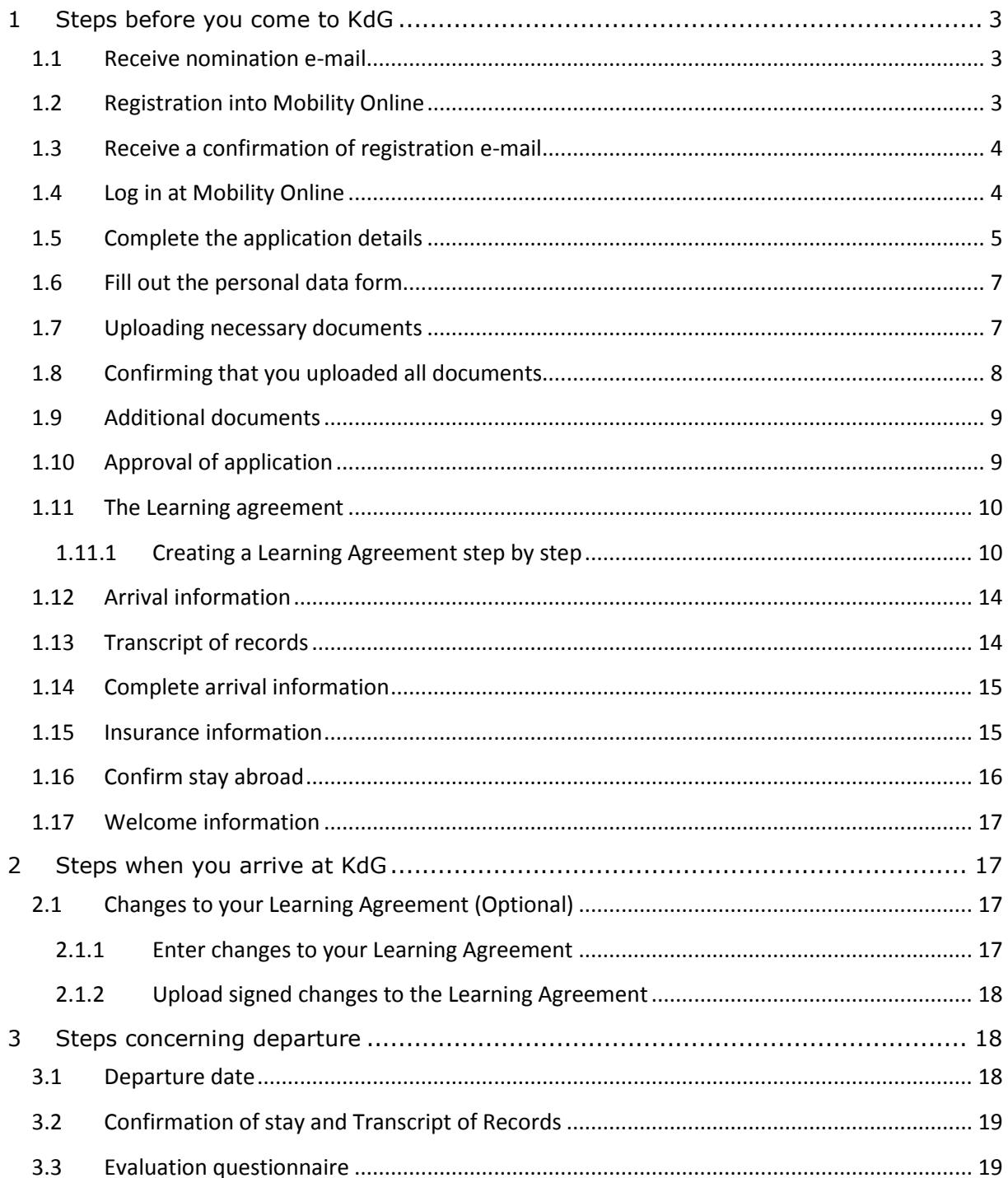

**International Relations Office** 

# <span id="page-2-0"></span>**1 STEPS BEFORE YOU COME TO KDG**

#### <span id="page-2-1"></span>**1.1 Receive nomination e-mail**

Your home institution will provide us with your data for nomination at our university college. Based on this data, your first contact with KdG is an e-mail confirming your nomination. Click on the link at the end of the e-mail to register yourself in Mobility Online.

# <span id="page-2-2"></span>**1.2 Registration into Mobility Online**

 $\checkmark$  Click on link in e-mail.

The first screen you will see is:

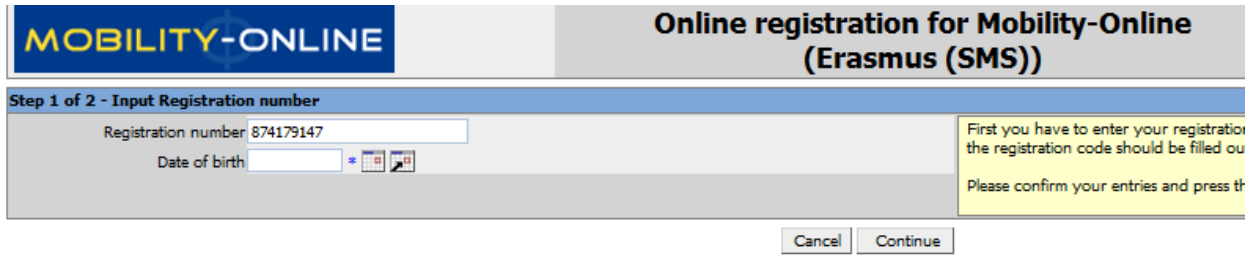

 $\checkmark$  Input your date of birth.

Afterwards a second step will appear.

International Relations Office

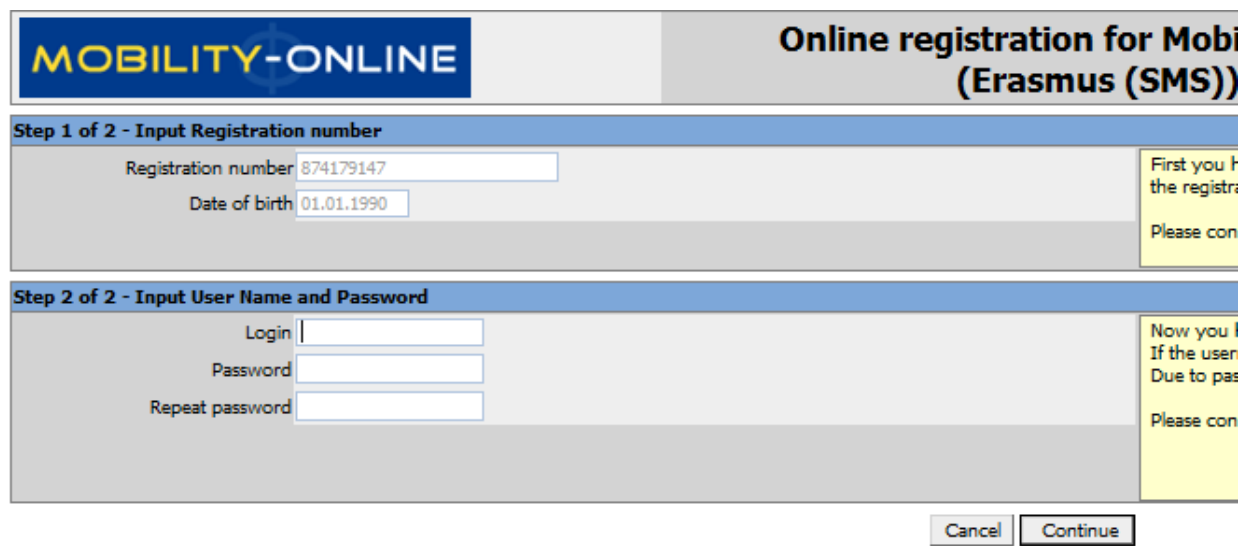

 $\checkmark$  Choose a login and password (the password should be at least 6 digits, one number, at least one upper case letter and no special characters).

Please remember this login and password, since you will be needing this throughout the entire process.

# <span id="page-3-0"></span>**1.3 Receive a confirmation of registration e-mail**

You will receive an e-mail if your registration in Mobility Online was successful. In the e-mail, there will be a link to log in at mobility online. Please save this e-mail, this is your direct link to Mobility-Online.

# <span id="page-3-1"></span>**1.4 Log in at Mobility Online**

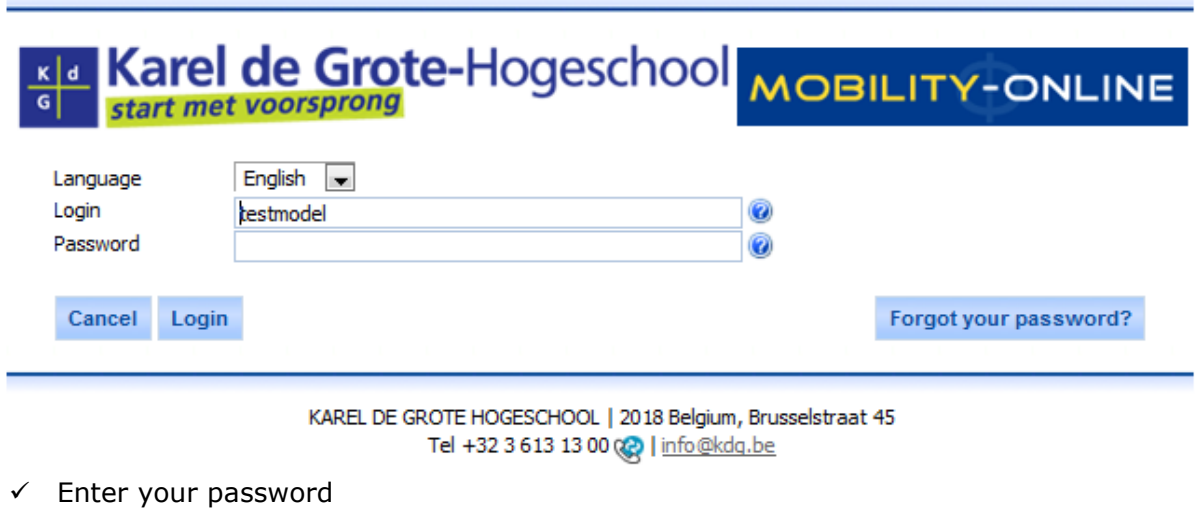

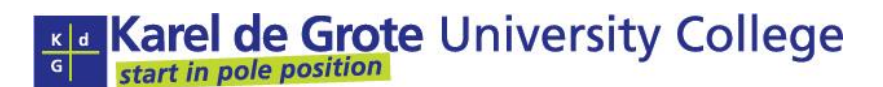

Note: If you have forgotten your password, you can click on the button *Forget your password?*. Afterwards you will receive an e-mail containing your password.

Once you have logged on to Mobility-Online, you can see your workflow. This is the entire process you will need to follow throughout your exchange.

#### This is an example of your workflow:

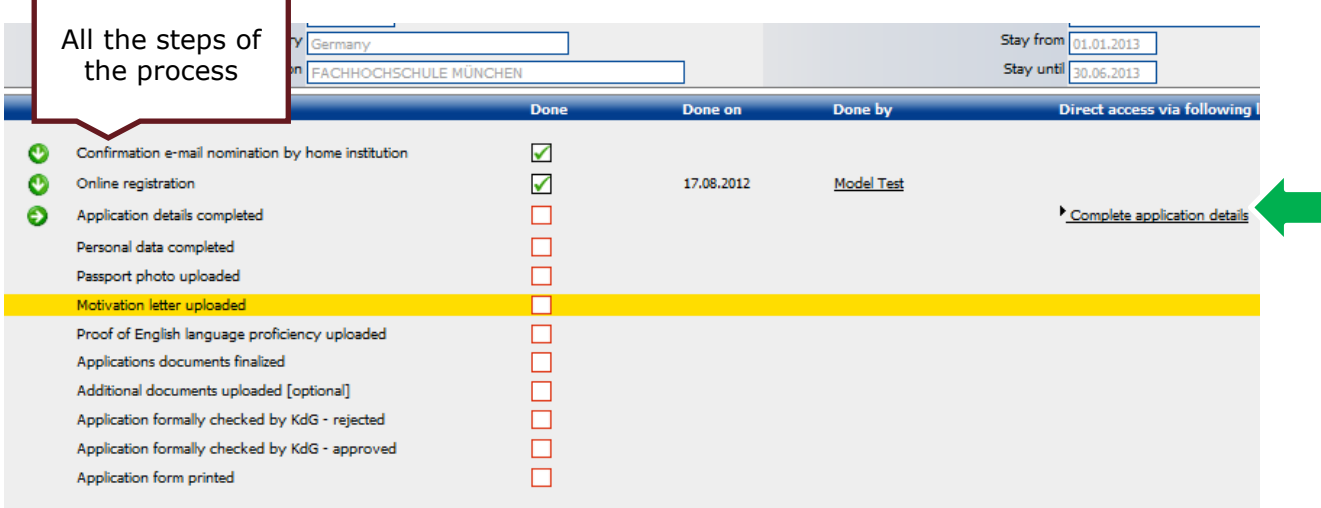

On the left-hand side, you will see all the steps in the process.

On the right-hand side, you can access these steps, just click on the link to go the step. You will also be able to find other information: when a step is completed (the date) and by whom (Done by).

In the middle, you will find check boxes, this way you can see if a step is completed  $\Box$ or not  $\Box$ .

#### <span id="page-4-0"></span>**1.5 Complete the application details**

The first step you will need to complete in your workflow is completing the application details.

 To the **right** of the screen are the **actions** you need to take. You can click on the action to complete it and go to the next step. Click on "complete application details".

 $\overline{\phantom{a}}$ 

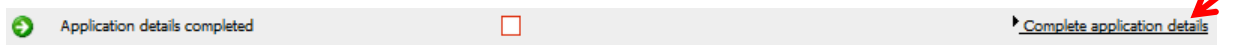

 $\checkmark$  You now get a form that you will need to fill out. To activate the fields, **click on the button** on the left at the end of the page, "**Forward to update**". If you do not click on this button, you will not be able to modify the fields.

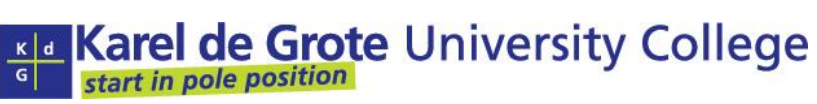

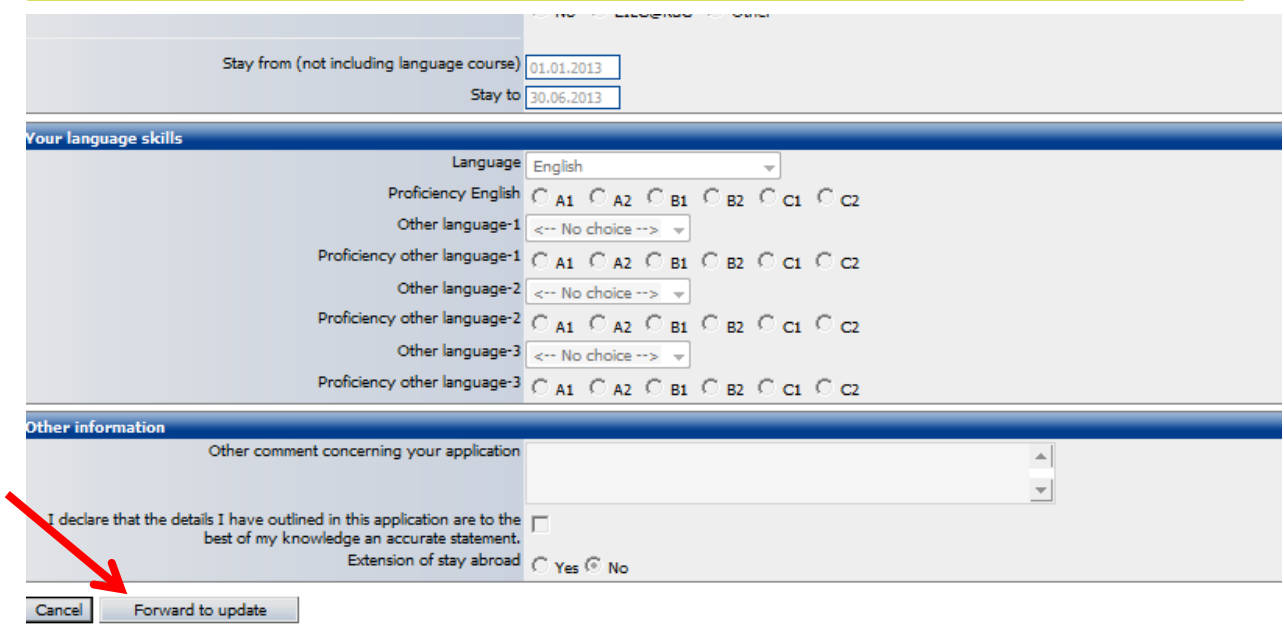

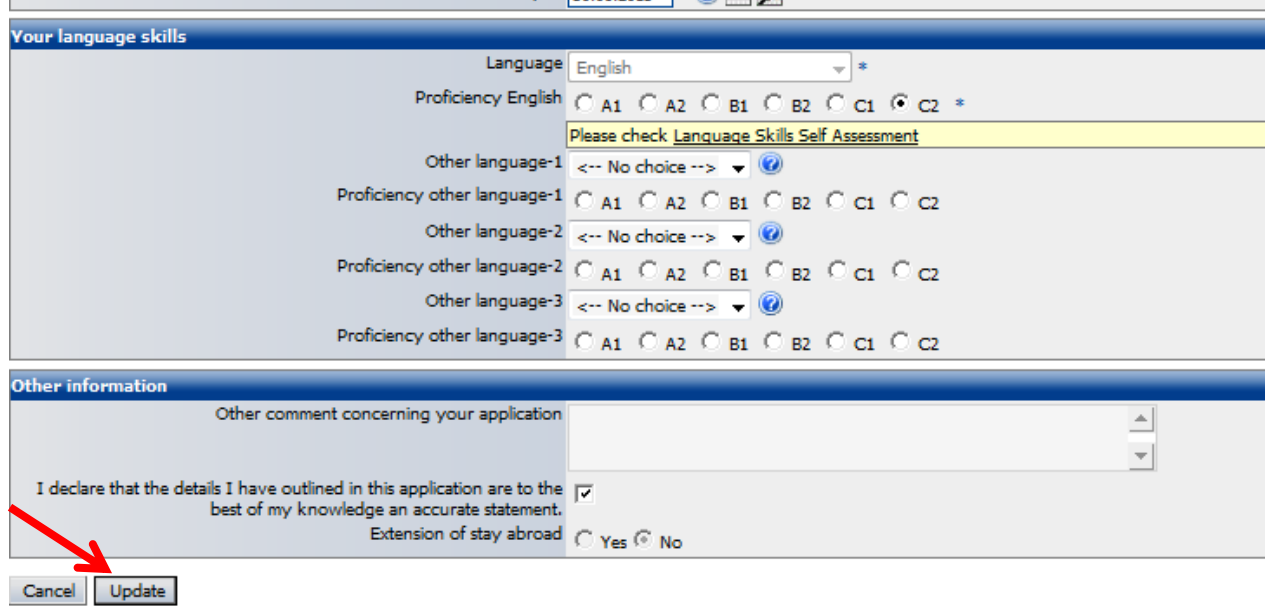

 $\checkmark$  Once you have filled out the form, click on "Update".

If you filled out everything correctly, you will get this screen:

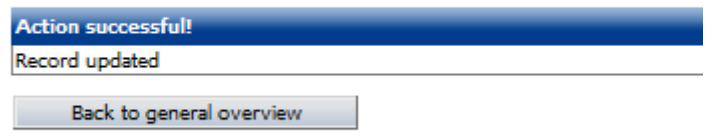

 $\mathbb{L}$ 

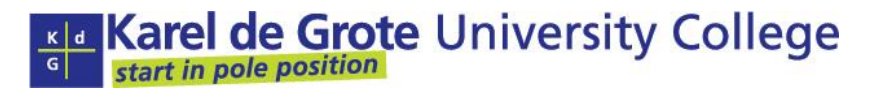

# <span id="page-6-0"></span>**1.6 Fill out the personal data form**

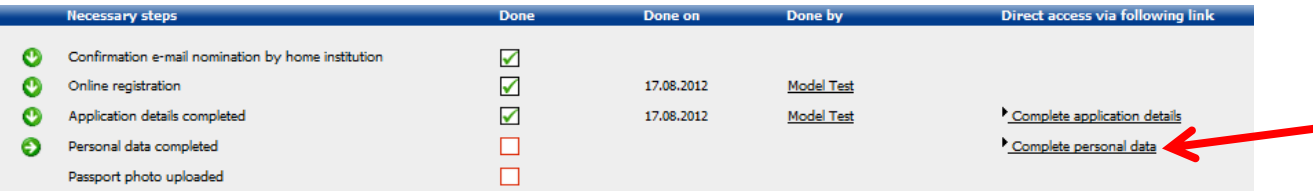

 $\checkmark$  Click on the link on the right side of your workflow

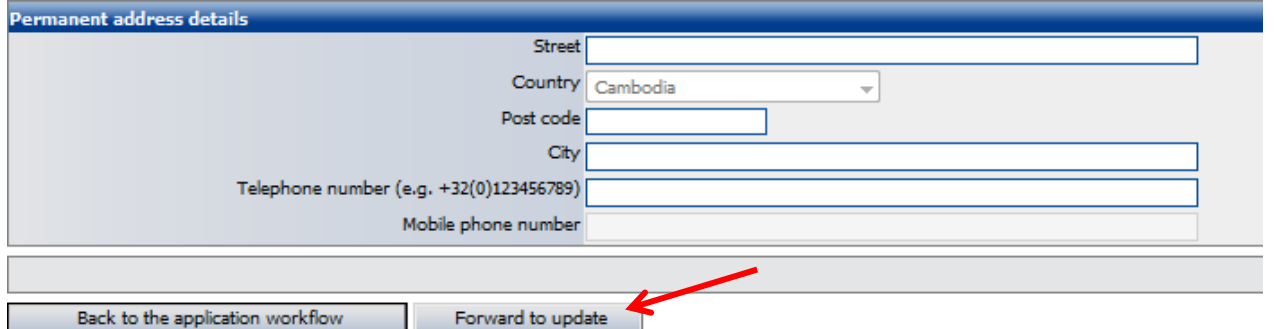

 $\checkmark$  Click on the "forward to update" button to fill out the form (you will always need to press this button if you want to edit a form in Mobility Online)

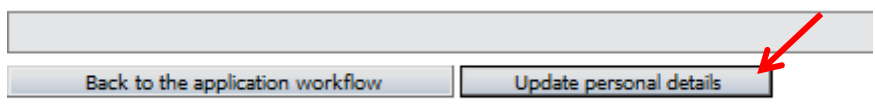

 $\checkmark$  Once every box is completed, press "Update personal details". If you would press on the "Back to the application workflow" button, your changes will not be recorded and you will have to repeat the step.

Keep in mind that you can always edit the details later on.

# <span id="page-6-1"></span>**1.7 Uploading necessary documents**

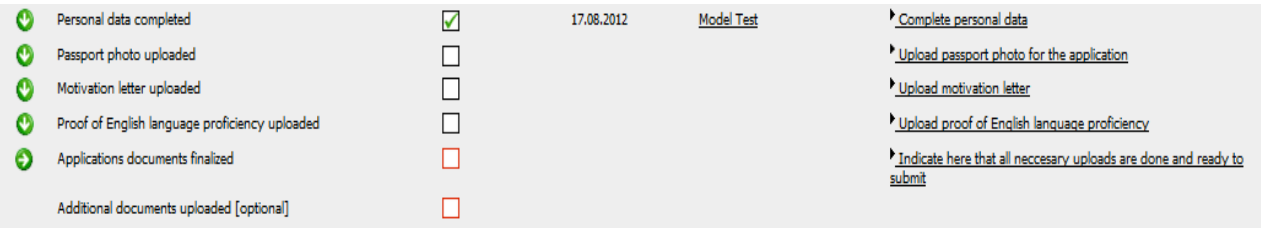

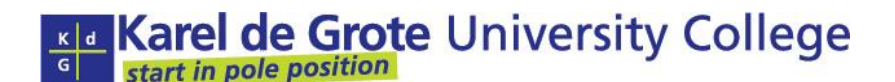

- $\checkmark$  Depending on the study program you wish to follow, you will need to upload certain documents. In the example, there are 3 documents needed: a passport photo, a motivation letter and a proof of English proficiency.
- $\checkmark$  You can upload the documents by clicking on the link to the right. It doesn't matter in which order you upload the documents.

#### ■ The first document: a passport photo

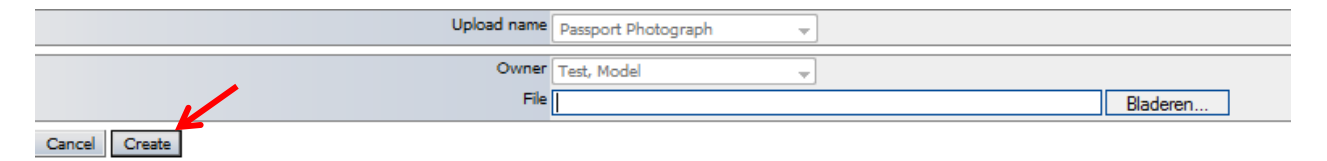

- $\checkmark$  Click on the button "Bladeren..." to search for your document. Then click on "Create".
- The second document: a motivation letter

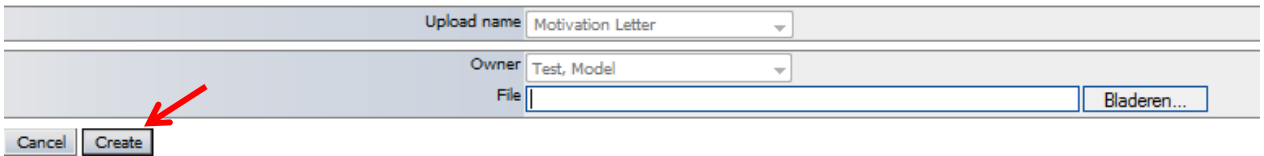

- $\checkmark$  Click on the button "Bladeren..." to select the document, then click on "create".
- The third document: proof of English language proficiency

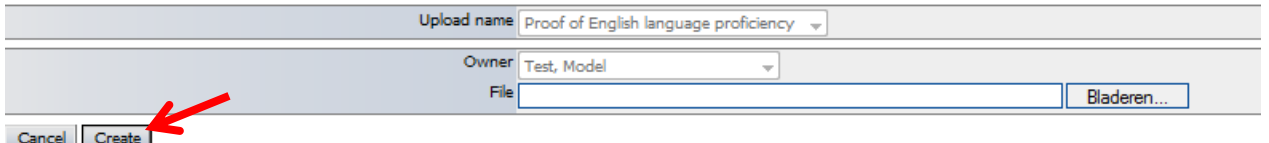

 $\checkmark$  Click on the button "Bladeren..." to select the file, then click on "Create"

Note: you might have to upload other documents, this is just an example for a specific study program.

#### <span id="page-7-0"></span>**1.8 Confirming that you uploaded all documents**

Once you've uploaded all documents, you need to indicate that you have done so. **Only** do this if **every required document** is uploaded.

**International Relations Office** 

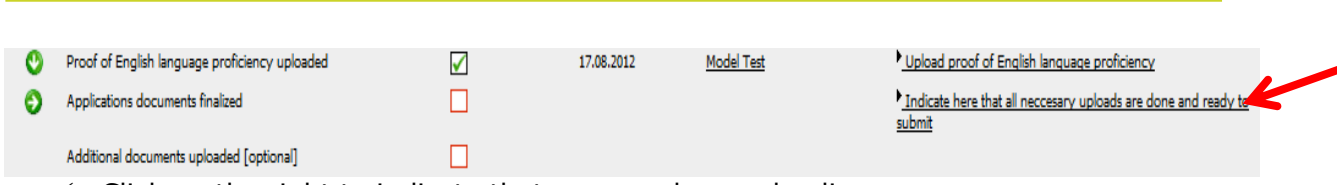

 $\checkmark$  Click on the right to indicate that you are done uploading.

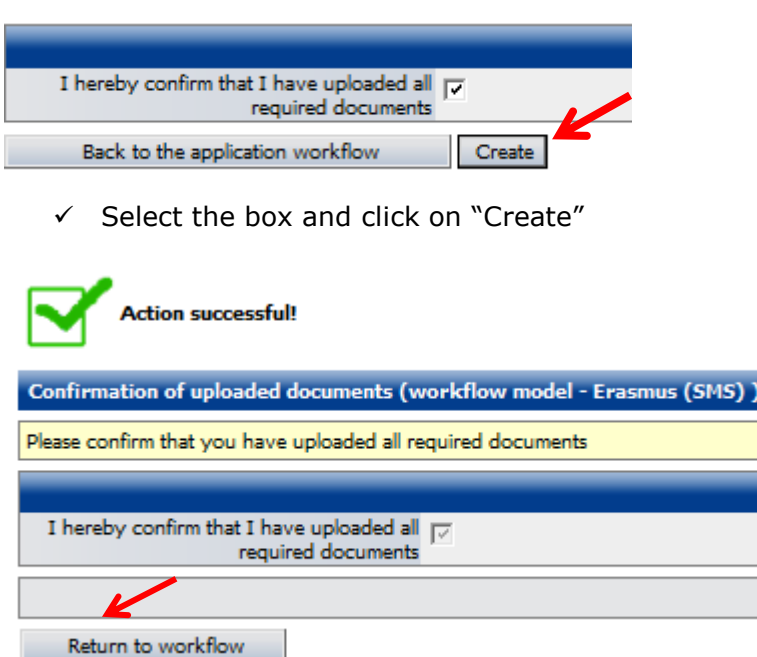

On the top, it will indicate if the action was successful.

 $\checkmark$  Click on "Return to workflow" to go back to your workflow.

# <span id="page-8-0"></span>**1.9 Additional documents**

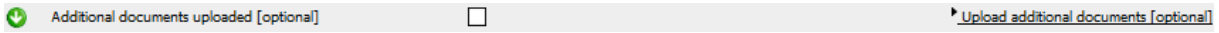

If you would like to update additional documents, you can do so now. You don't have to upload anything extra, this is an optional step, you can leave this blank if you want.

 $\checkmark$  Proceed in the same way that is indicated above to upload a new document.

# <span id="page-8-1"></span>**1.10 Approval of application**

Once you have done all the previous steps, Karel de Grote University College is going to check all your application details. You need to wait until you get an e-mail that indicates

# da Karel de Grote University College start in pole position

#### International Relations Office

if your application is approved or if something is still missing. Please also check any attached documents!

Once you received an e-mail that states that your application is approved, you can move to the next step, creating a Learning agreement. **In this e-mail there is also some arrival information and information about registration at the immigration office**.

**!IMPORTANT!**: You need to discuss first the courses of your Learning agreement with your home departmental coordinator AND with the KdG departmental coordinator, over e-mail or phone, to avoid delay in Mobility Online.

In other words, make sure that the courses you select in Mobility Online are already discussed both at home and at KdG.

#### <span id="page-9-0"></span>**1.11 The Learning agreement**

Creating a learning agreement involves a couple of steps. Here's the general outline:

- 1. Create a Learning Agreement by selecting the courses you want to attend
- 2. Submit the Learning Agreement
- 3. Wait for notification by email that KdG has approved\* and signed the Learning agreement
- 4. Print the Learning Agreement and sign it yourself + have it signed by your home institution for approval
- 5. Upload the signed (by all!) Learning Agreement
- 6. Wait until KdG approves the uploaded and completely signed Learning Agreement

*\*In case of rejection by KdG, you will receive an email notification with the reason of rejection.*

View of these steps in your workflow:

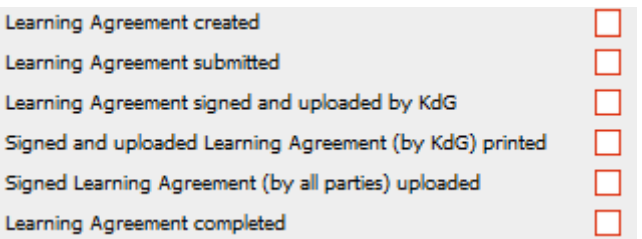

#### <span id="page-9-1"></span>**1.11.1Creating a Learning Agreement step by step**

■ Step 1: selecting the courses you wish to follow at KdG

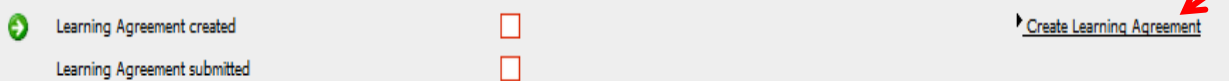

 $\checkmark$  Click on the right, "Create learning agreement" (remember, you can only do this if KdG has approved your application).

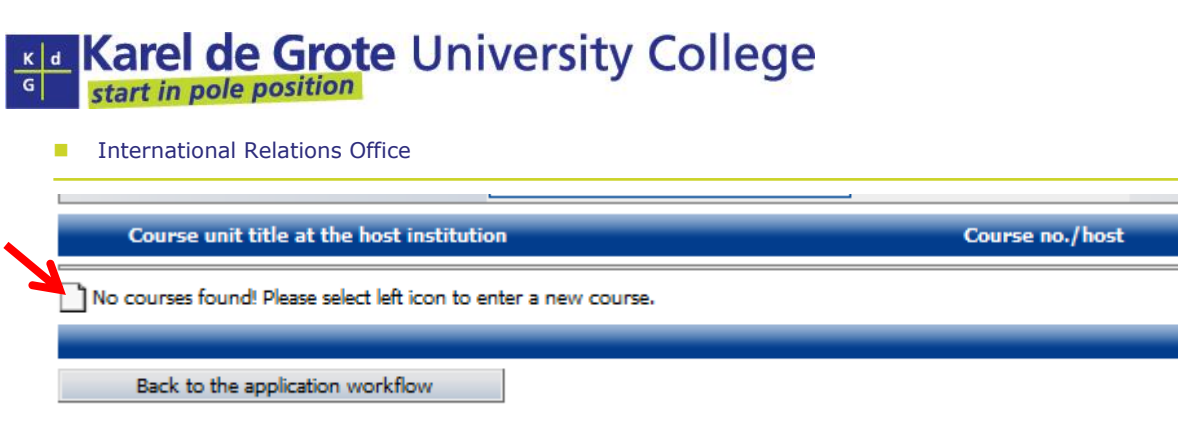

۳

 $\checkmark$  To select courses, click on the blank page  $\Box^1$ , next to "no courses found".

Now you are able to search for the courses you would like to follow.

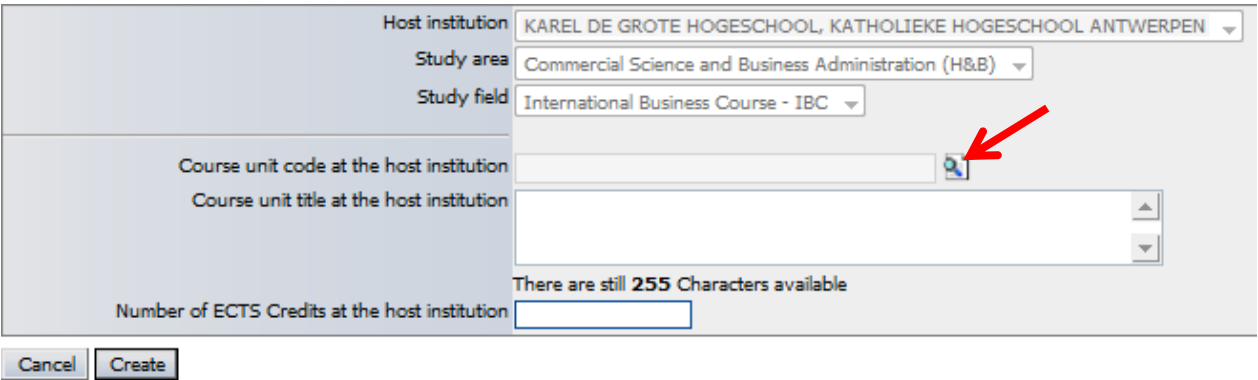

 $\checkmark$  To find a course, click on the page with the hourglass  $\ddot{a}$ . You will get a list of all courses available for you.

Your list will look like this:

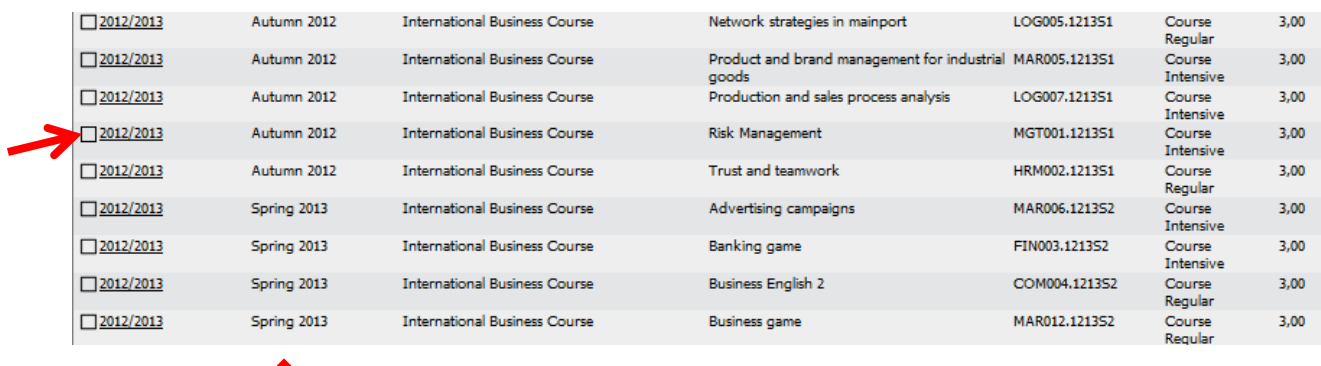

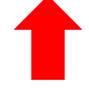

Watch out: if you want to select a course, you need to **select the correct semester**, Spring or Autumn. Most courses are given in both semesters, please choose the correct semester. You can find the semester in the second column.

If you would like some more information about the course, click on the year at the left side of the page.

 $\checkmark$  To select a course, tick the box on the left of the page.

start in pole position

International Relations Office

If you tick a box, you will automatically be redirected to the previous page.

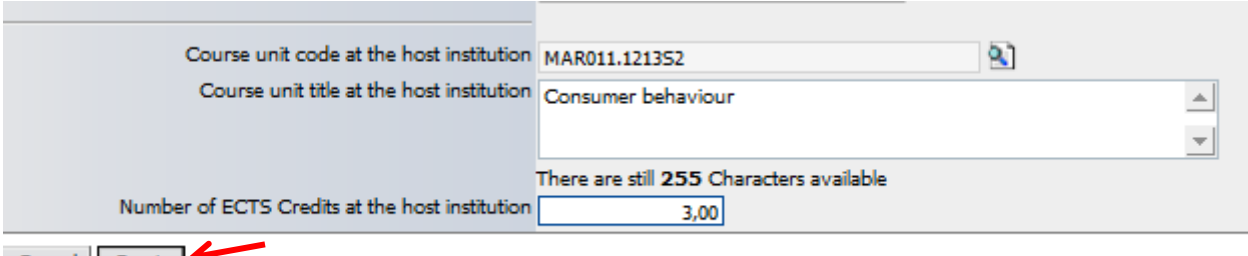

Cancel Create

 $\checkmark$  Press "Create" to add the course to you Learning Agreement

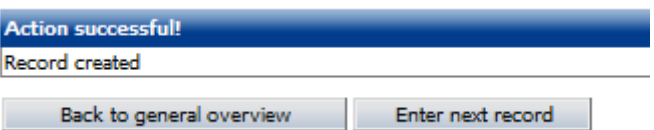

- $\checkmark$  If you wish to add a new course, press "Enter next record".
- $\checkmark$  If you have completed your learning agreement, go back to general overview.

Note: You do not need to compile the learning agreement at once, you can come back and add more courses.

- $\checkmark$  You will need to repeat the previous steps to compile your entire Learning Agreement.
- Step 2: Submitting your Learning Agreement

Only if you have completed your entire Learning Agreement, you may submit it to KdG.

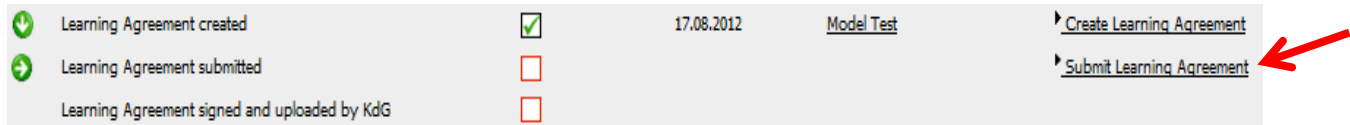

 $\checkmark$  Press "Submit Learning Agreement" on the right.

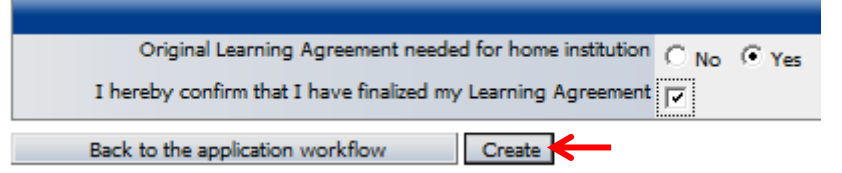

 $\checkmark$  Tick the box to confirm that you are finished and click on "Create".

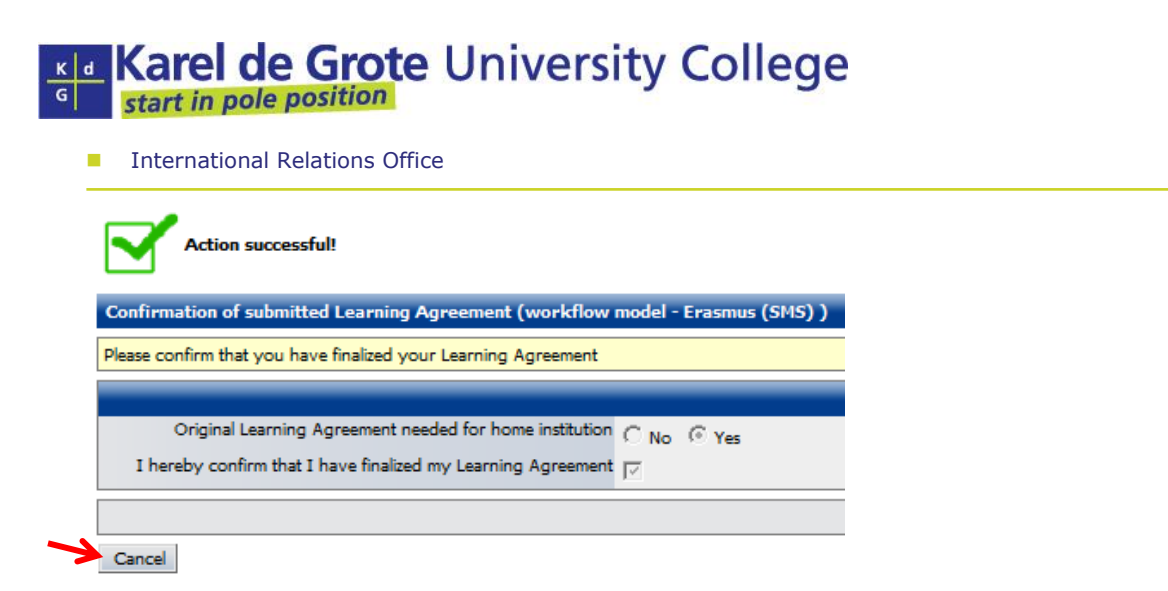

On the left side of the page, you can see if your action was successful or not.

- $\checkmark$  Click "Cancel" to go back to your workflow.
- Step 3 : Wait until KdG has approved and signed the learning agreement

Once KdG received your Learning Agreement, they will check it and then sign it. If they have completed these steps, you will be able to move further in your workflow and be able to print the signed agreement. You will receive an e-mail once this is done.

■ Step 4: Print the Learning Agreement and sign it yourself + have it signed by your home institution for approval

Once KdG has approved your agreement, you will receive an e-mail with the signed Learning Agreement attached and you will be able to print the signed learning agreement in your workflow, the next steps for you to follow are:

- $\checkmark$  Print the Learning Agreement
- $\checkmark$  Sign the Learning Agreement yourself
- $\checkmark$  Go to your home institution and let them sign the Learning Agreement for their approval

To print the Learning Agreement:

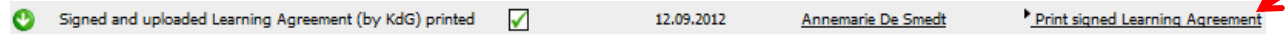

 $\checkmark$  Click on "Print signed Learning Agreement"

You will get a link to the agreement:

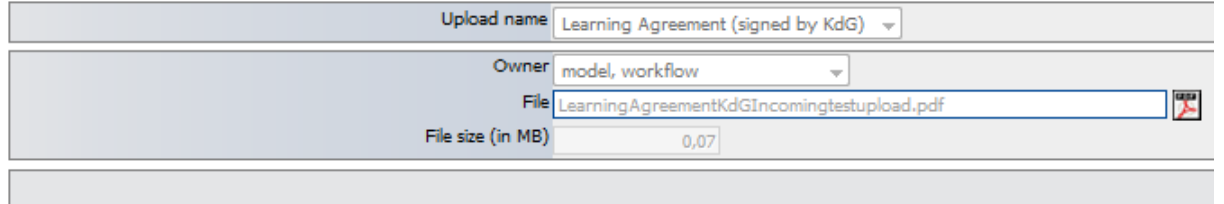

Cancel

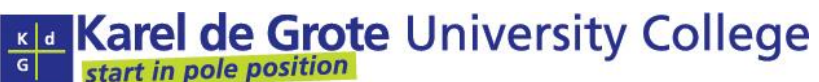

- To print the document, click on the sign  $\mathbb{E}$ , next to the file name.
- $\checkmark$  To go back to the workflow, click on "Cancel"
- Step 5: Upload the signed Learning Agreement

Once the Learning Agreement is signed by all parties, you will need to upload it again in Mobility Online.

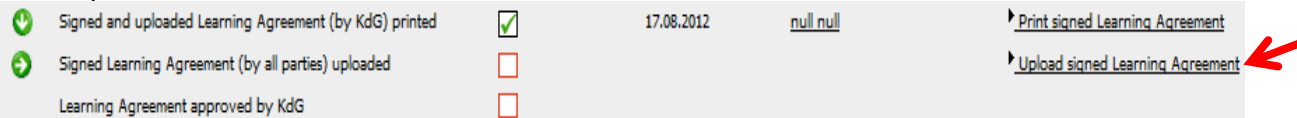

 $\checkmark$  Click on "Upload signed Learning Agreement" on the right.

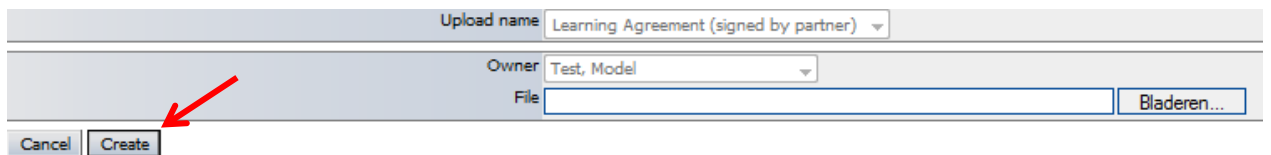

- $\checkmark$  Click on the button "Bladeren..." to select the document, then click on "Create".
- Step 6: Wait until KdG approves the uploaded and completely signed Learning Agreement

You have now completed your Learning Agreement. The only thing left to do is wait until KdG approves your Learning Agreement.

You will also be able to see this in your workflow:

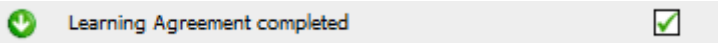

# <span id="page-13-0"></span>**1.12 Arrival information**

Once you have completed all the previous steps, KdG will send you an e-mail containing information about your arrival (part of this info has already been received in the approval e-mail). This will be a couple of weeks before you come to Belgium.

✓

Step visible in your workflow:

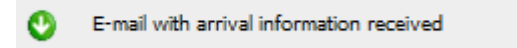

# <span id="page-13-1"></span>**1.13 Transcript of records**

In the following step, you will need to upload your Transcript of Records.

International Relations Office

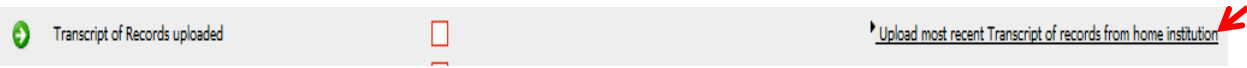

 $\checkmark$  Click on "Upload most recent Transcript of records from home institution" on the right of the screen.

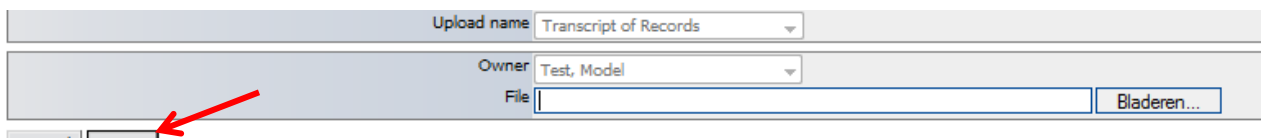

Cancel Create

- $\checkmark$  Click on the button "Bladeren..." to select the document.
- $\checkmark$  Click on "Create" to upload.

#### <span id="page-14-0"></span>**1.14 Complete arrival information**

After uploading the transcript of records, you can immediately proceed to completing the arrival information.

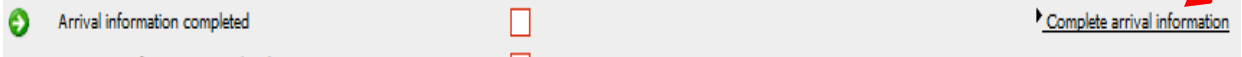

 $\checkmark$  Click right to go to the form

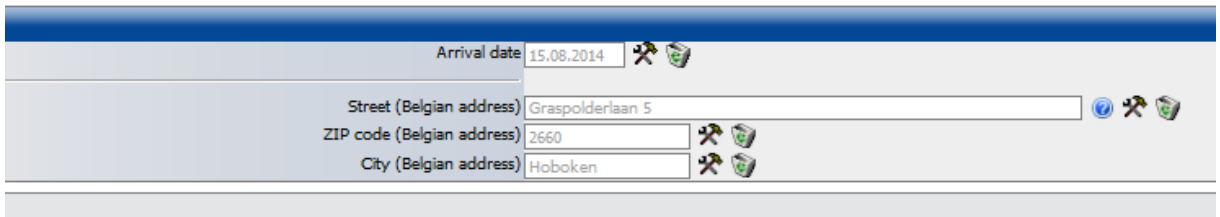

Back to the application workflow Edit

- $\checkmark$  Complete the information and click on "Create"
- If all the information is **correct**, click on "Cancel"
- $\checkmark$  If you want to change something, click "forward to update"

#### <span id="page-14-1"></span>**1.15 Insurance information**

After completing the previous step, you can directly continue to completing the insurance information.

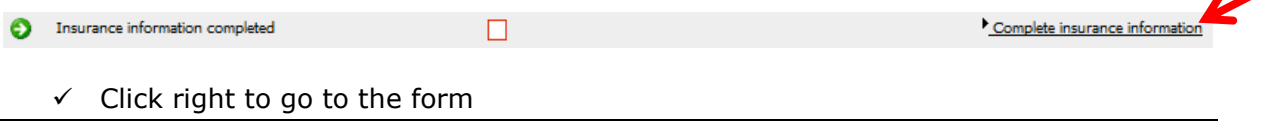

**International Relations Office** 

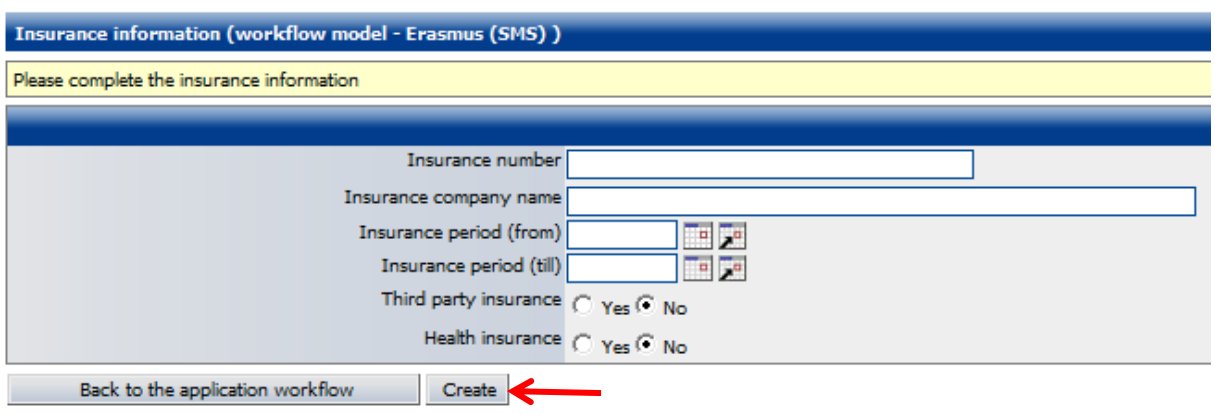

 $\checkmark$  Complete the form and click on "Create"

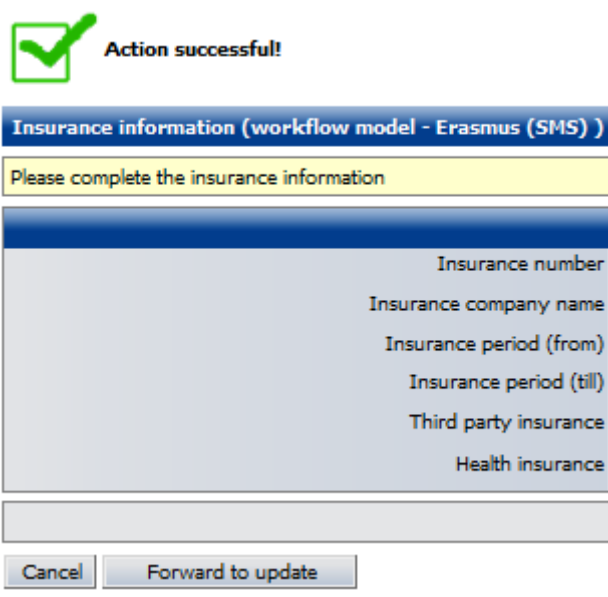

- $\checkmark$  To go back to the workflow, click "Cancel"
- $\checkmark$  To change the information, click "Forward to update"

# <span id="page-15-0"></span>**1.16 Confirm stay abroad**

When you are certain that you will come to KdG, you can confirm your stay abroad.

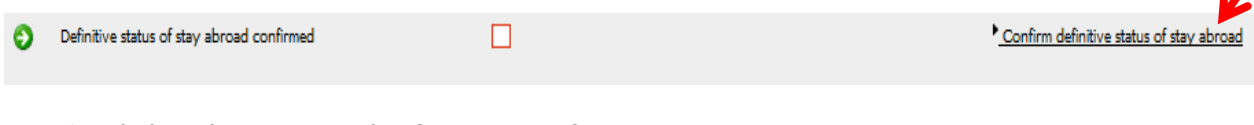

 $\checkmark$  Click right to go to the form to confirm

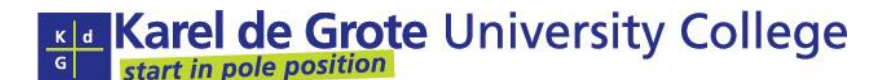

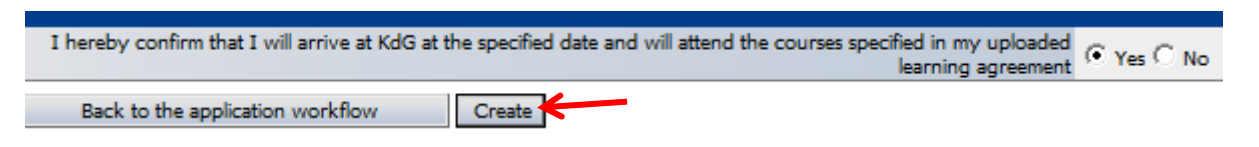

- $\checkmark$  Choose "Yes" to confirm your stay at KdG
- $\checkmark$  Choose "No" to cancel your stay at KdG
- $\checkmark$  If you have indicated your choice, click "Create"

### <span id="page-16-0"></span>**1.17 Welcome information**

Once your exchange is confirmed by the international office, you will receive an e-mail with welcome information.

# <span id="page-16-1"></span>**2 STEPS WHEN YOU ARRIVE AT KDG**

#### <span id="page-16-2"></span>**2.1 Changes to your Learning Agreement (Optional)**

#### <span id="page-16-3"></span>**2.1.1 Enter changes to your Learning Agreement**

Before you make any changes, discuss them with your departmental coordinator at KdG. Afterwards you need to enter these changes into Mobility-Online. We recommend entering the changes together with the departmental coordinator. In doing so, the changes can be confirmed immediately and you will receive them signed by KdG (as an upload in Mobility Online).

In your workflow you will be asked if changes to the Learning Agreement are necessary or not.

If you choose yes, you will be able to change your courses.

12.10.2014 Bing Han C Learning Agreement changes You will get an overview of the courses in your Learning Agreement. Example:

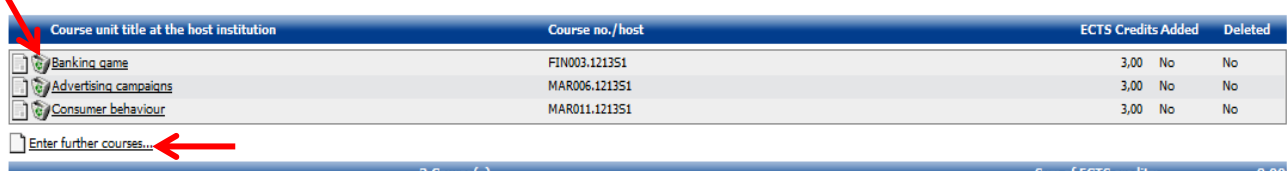

Back to the application workflow

Decision regarding Learning Agreement Changes taken

- If you would like to delete a course, you can click on the button, in front of the name of the course.
- $\checkmark$  If you want to add a course, click on "Enter further courses..."

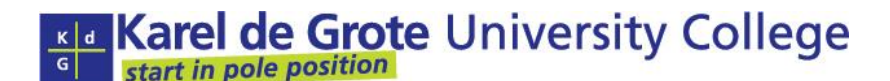

The procedure for entering further courses is the same as when you compiled your Learning Agreement the first time, for a detailed description of actions, go to point [1.11.1 Creating a Learning Agreement step by step.](#page-9-1)

Once you have finished your new Learning Agreement, click on "Back to the application workflow".

After this step, KdG is going to check your Learning Agreement and submit it for you. (you don't have to do this yourself)

Once KdG has approved your changes to the Learning agreement, they will upload a signed version so you are able to print it and sign it yourself. You will receive a notification e-mail about this.

Once your Learning Agreement is ready for you, you will receive an e-mail with the changed Learning Agreement in attachment and you will be able to download this in your workflow:

Signed and uploaded changes to Learning Agreement (by KdG) sent V 20.09.2012 Annemarie De Smedt Download signed Changes to Learning Agreement to home institution

You can now print your Learning Agreement and send it to your home institution for signing. Once it is signed, you must upload it again.

#### <span id="page-17-0"></span>**2.1.2 Upload signed changes to the Learning Agreement**

To upload the signed changes to the Learning Agreement, go to the next step in your workflow.

Signed Changes to Learning Agreement (by all parties) uploaded Dipload signed Changes to Learning Agreement Click on "Upload signed Changes to Learning Agreement"*.*

To upload a document, proceed as before.

All steps are completed until the end of your exchange period.

# <span id="page-17-1"></span>**3 STEPS CONCERNING DEPARTURE**

A couple of weeks before your departure, you will receive a departure e-mail form KdG.

✓

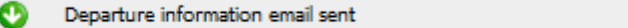

After you received this e-mail, you will need to complete a couple of steps in your workflow.

#### <span id="page-17-2"></span>**3.1 Departure date**

■ You need to add a departure date

**International Relations Office** 

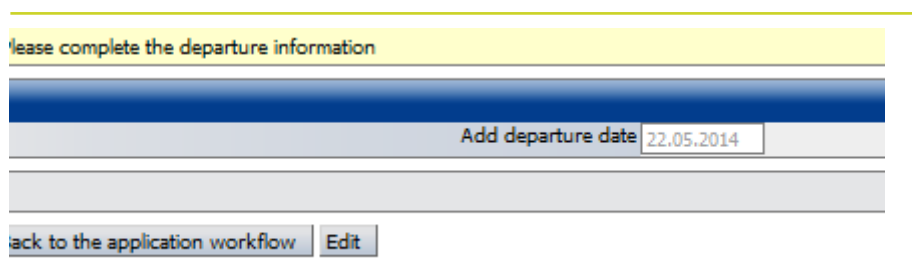

# <span id="page-18-0"></span>**3.2 Confirmation of stay and Transcript of Records**

After this step, KdG will make your Confirmation of stay available so you can print it and give it to your home institution.

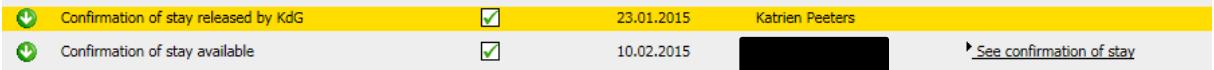

Once you have completed your semester and your grades are available, you are going to be able to download your transcript of records.

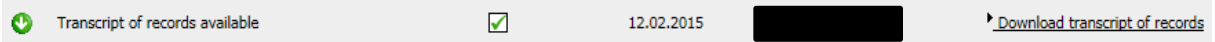

# <span id="page-18-1"></span>**3.3 Evaluation questionnaire**

- The final step is completing the evaluation questionnaire
- Evaluation questionnaire completed  $\Box$ Complete questionnaire

Please complete the questionnaire and confirm at the bottom:

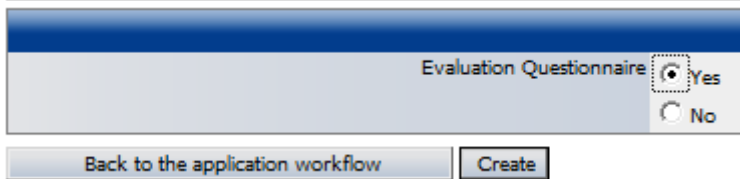

Once your records are complete, your exchange is closed.